# L'ENT pour les parents

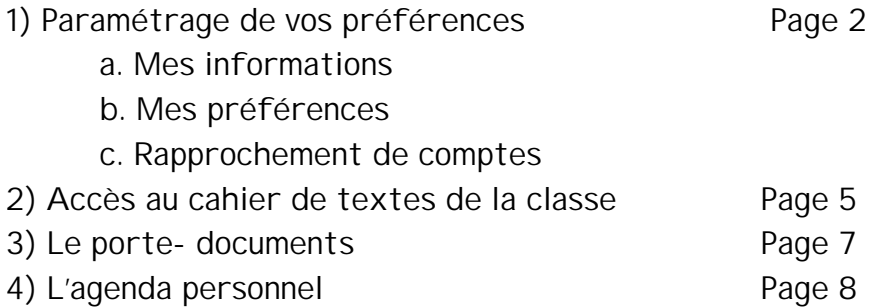

Ce document vous renseigne sur les premiers paramétrages à effectuer dans votre ENT et sur les services essentiels qui y sont offerts.

Pour plus de renseignements, reportez vous à l'aide en ligne

ou bien encore à l'aide contextuelle, accessible depuis toute page de l'ENT, en dépliant la

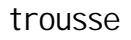

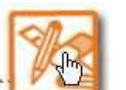

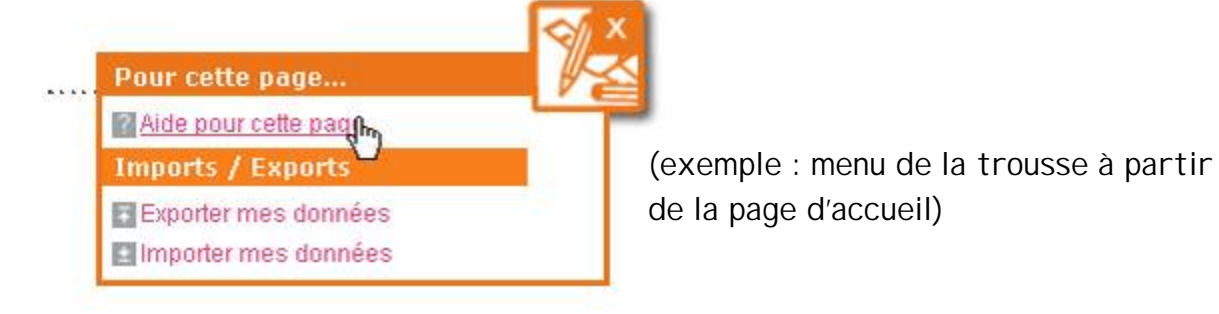

Divers documents permettant de découvrir d'autres fonctionnalités de l'ENT sont aussi disponibles dans la rubrique « Accueil dans notre établissement », sous rubrique « Aide pratique ENT » « Tutoriels d'aide »

Bonne découverte.

Sans oublier **un certain nombre de tutoriels d'autoformation**

**dans l'Espace Parent du site inter-établissements.**

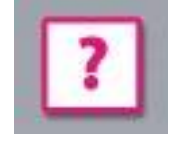

### **1 - Paramétrage de vos préférences**

Rendez-vous dans la rubrique « Préférences »

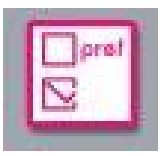

### **a) Mes informations :**

Vous pouvez découvrir ici votre adresse *entmip.fr*

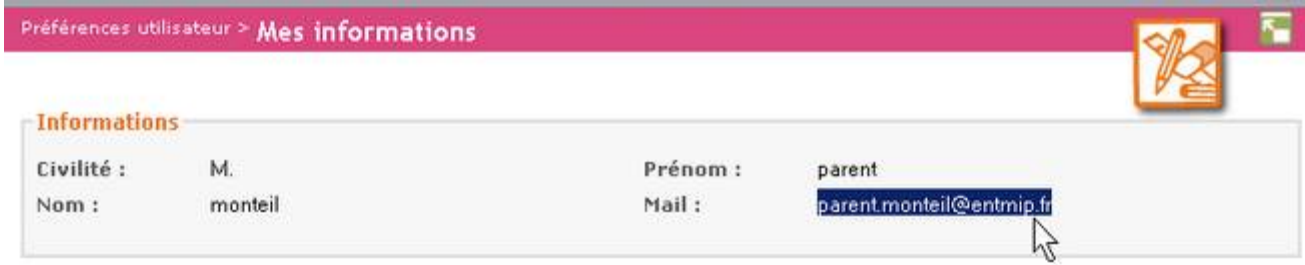

Complétez votre adresse de redirection (adresse personnelle que vous utilisez régulièrement).

Tout courrier qui vous sera adressé à votre adresse @entmip.fr sera redirigé vers votre mail personnel.

Si vous avez coché « Je souhaite que ces informations… », cette adresse restera confidentielle (elle n'apparaitra pas lors d'une recherche dans l'annuaire).

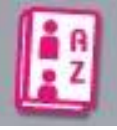

N'oubliez pas de valider au bas de la page.

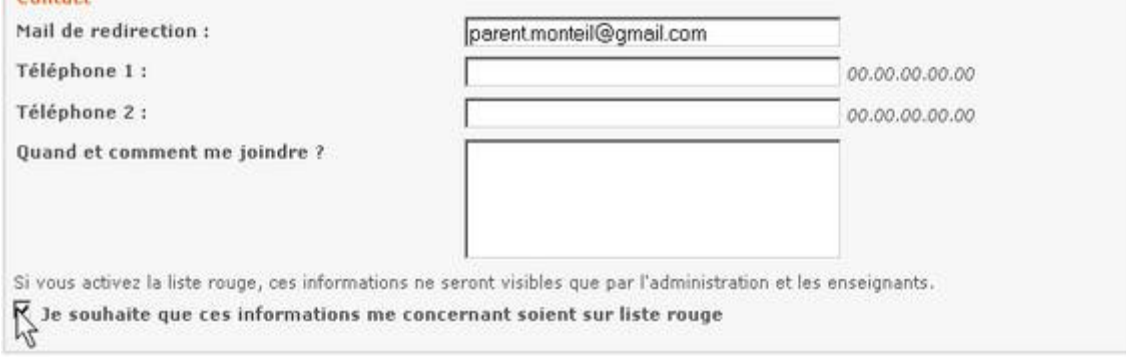

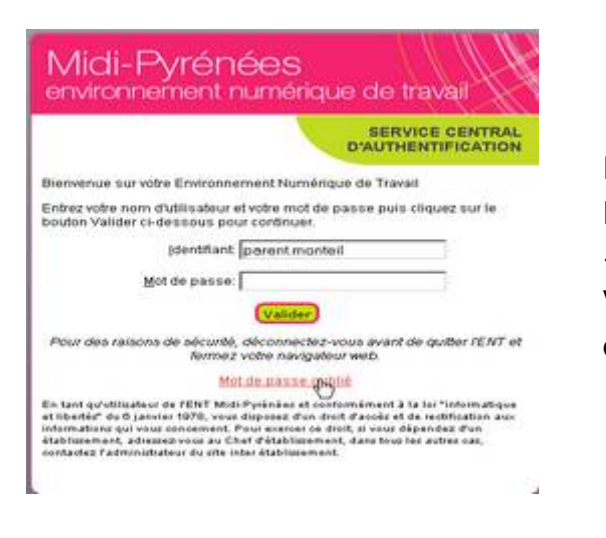

En cas de perte de mot de passe, cliquez sur la page d'authentification sur le lien « Motde passe oublié ». Votre nouveau mot de passe vous sera envoyé à votre adresse de redirection.

Vous pouvez encore sur cette page modifier votre mot de passe.

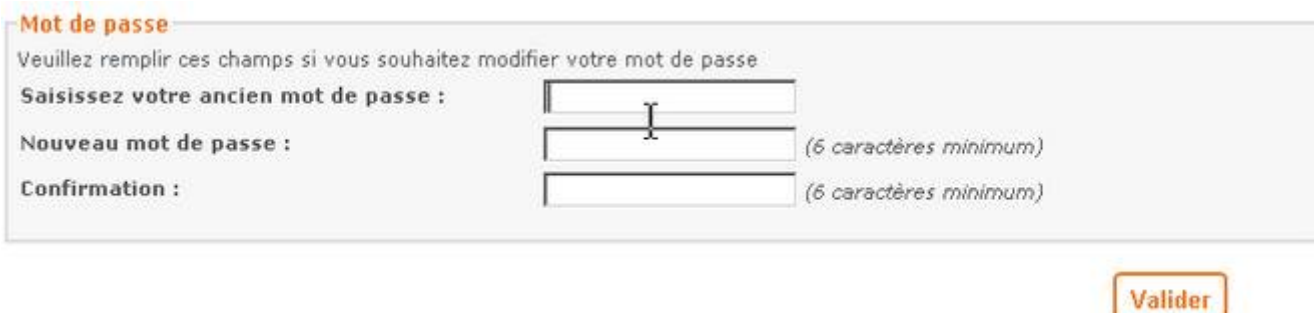

#### **b) Mes préférences :**

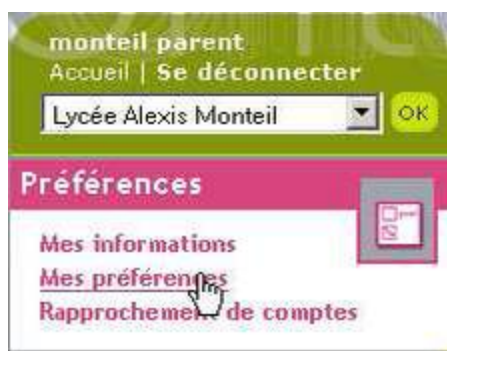

Vous pouvez modifier l'aspect du menu déroulant (voir *Plus d'explications*).

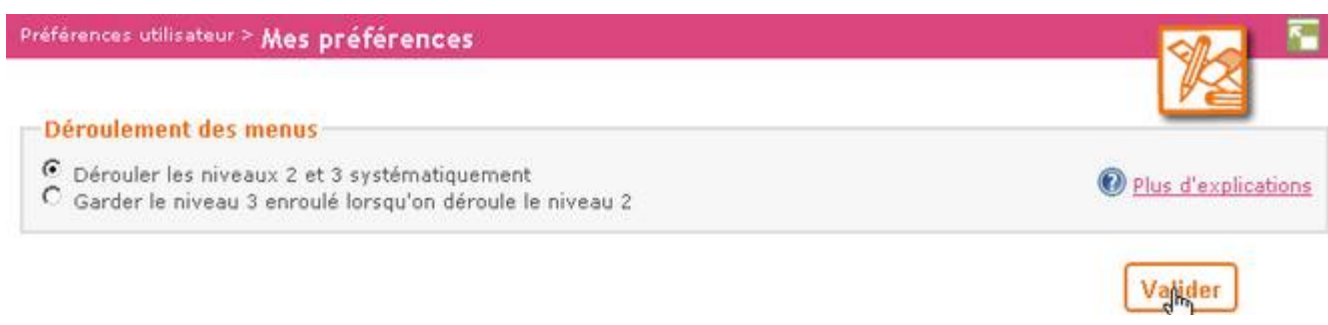

### **c) Rapprochement de comptes :**

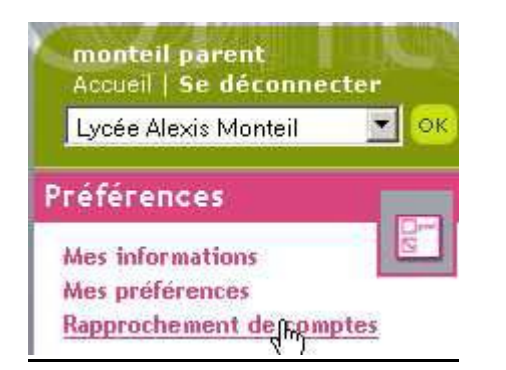

Si vous avez plusieurs enfants scolarisés dans le même établissement scolaire ou bien dans des établissements différents, vous pouvez avoir reçu plusieurs comptes ENT.

Vous pouvez ici procéder au rapprochement de ces différents comptes, afin d'accéder à tous vos espaces à l'aide d'un seul identifiant et mot de passe.

Entrez identifiant et mot de passe du compte que vous souhaitez rapprocher du compte actuellement ouvert.

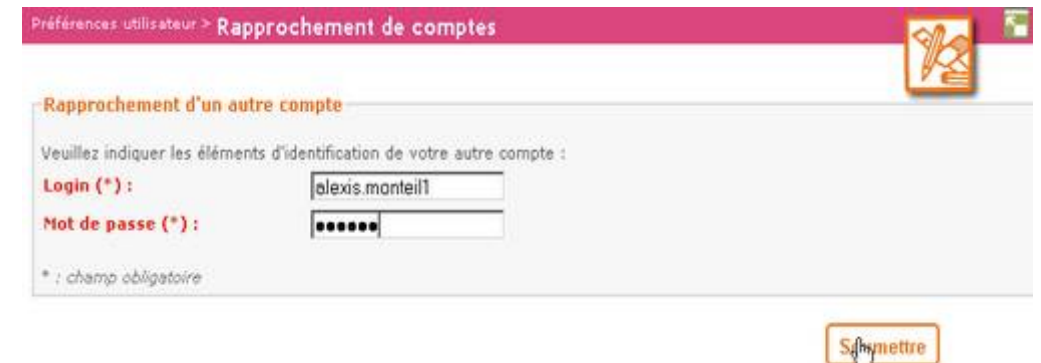

Attention cette opération est irréversible.

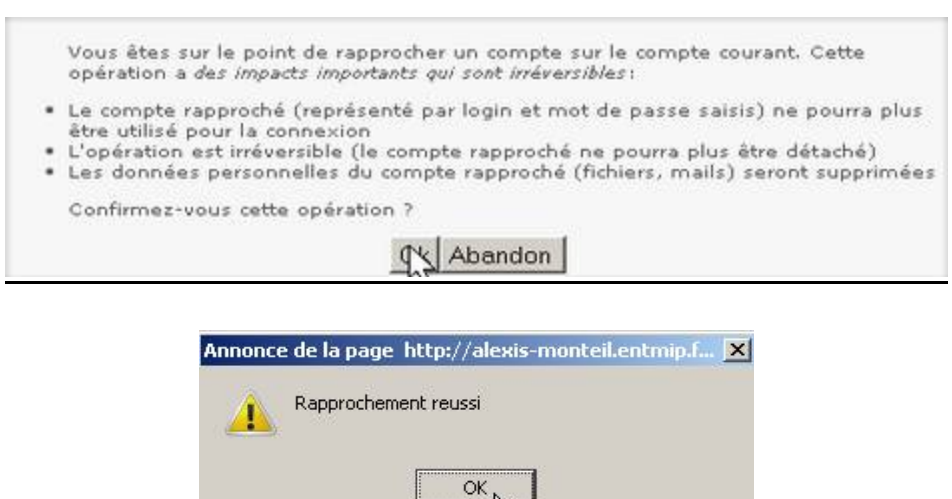

 $\mathbb{Z}$ 

La liste des comptes rapprochés s'affiche.

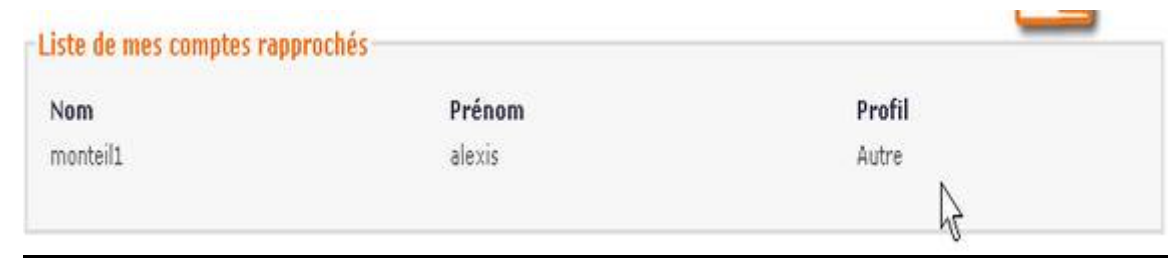

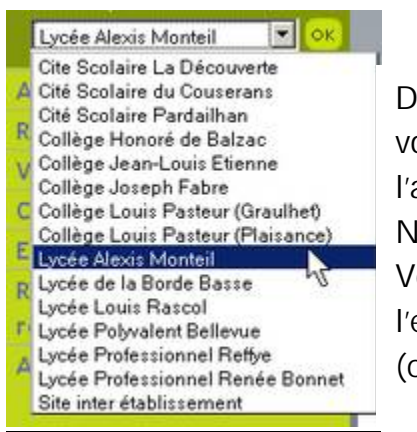

ans le cas de comptes sur plusieurs établissements, ous pourrez après rapprochement basculer de l'un à autre par l'intermédiaire de cette fenêtre déroulante. l'oubliez pas de valider par OK.

Vous vous retrouvez ensuite dans l'environnement de l'établissement choisi.

cas d'une famille nombreuse).

## **2 - Accès au Cahier de Textes de la classe**

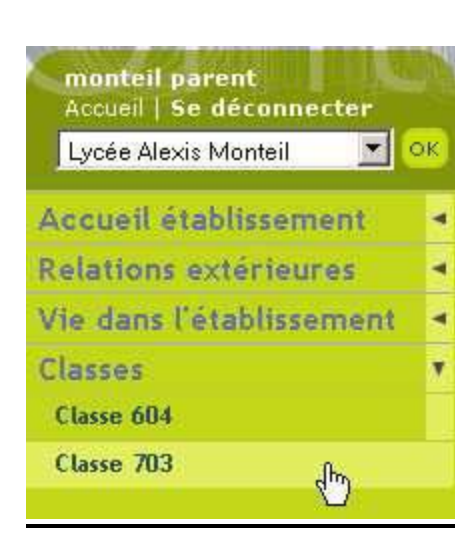

Déroulez le menu classe, vous devez retrouver la classe de votre enfant (les classes si vous avez plusieurs enfants dans le Lycée et que vous ayez procédé à un rapprochement de compte).

Ici, ce parent a deux enfants au Lycée.

En cliquant sur la classe, vous accédez directement au cahier de textes de celle-ci.

La liste des cours de la semaine s'affiche (certains enseignements en groupes formés à partir de plusieurs classes peuvent être absents ; ils possèdent leur propre espace avec leur propre cahier de textes).

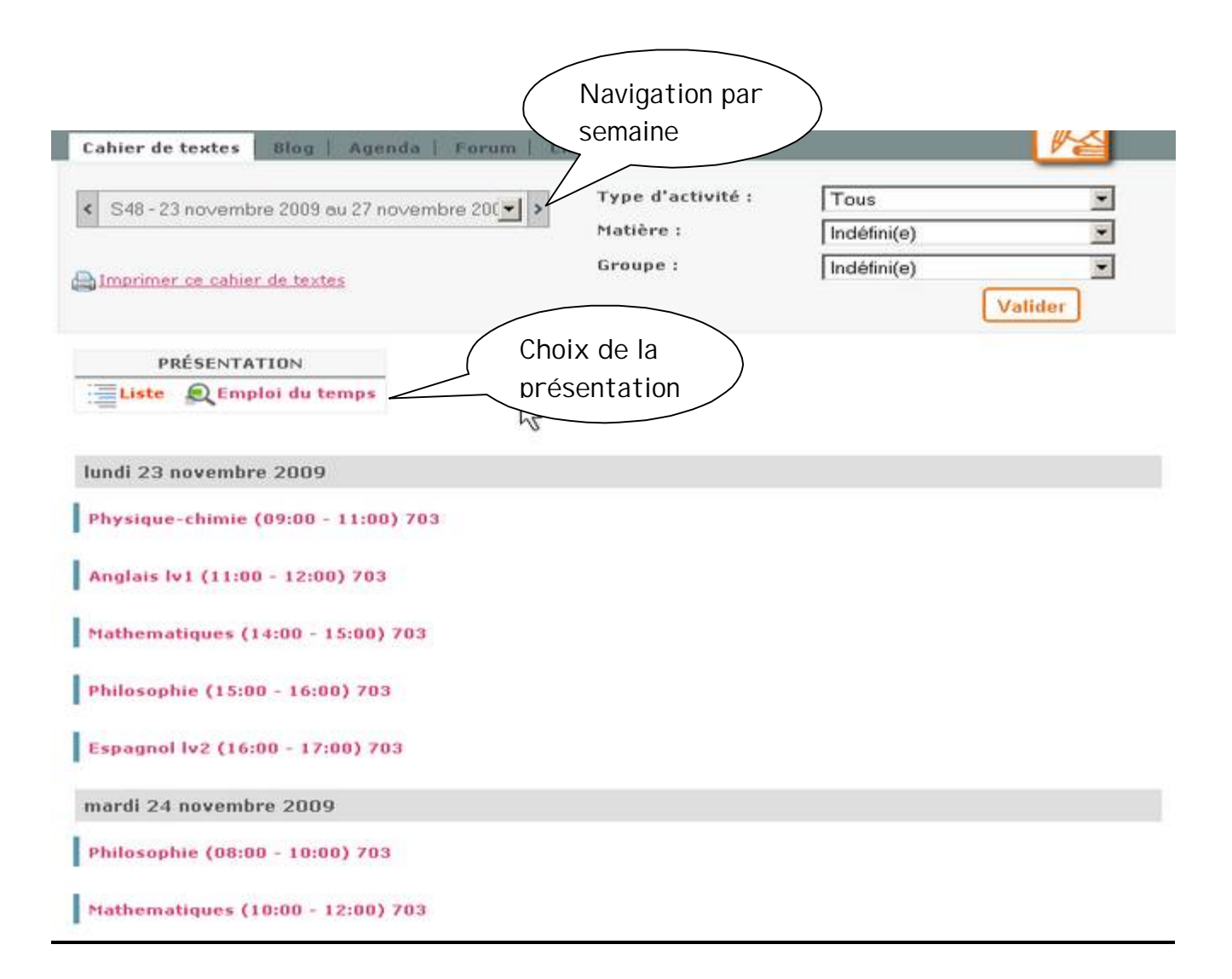

Présentation sous forme de liste. On accède au contenu d'une séance en cliquant sur son lien.

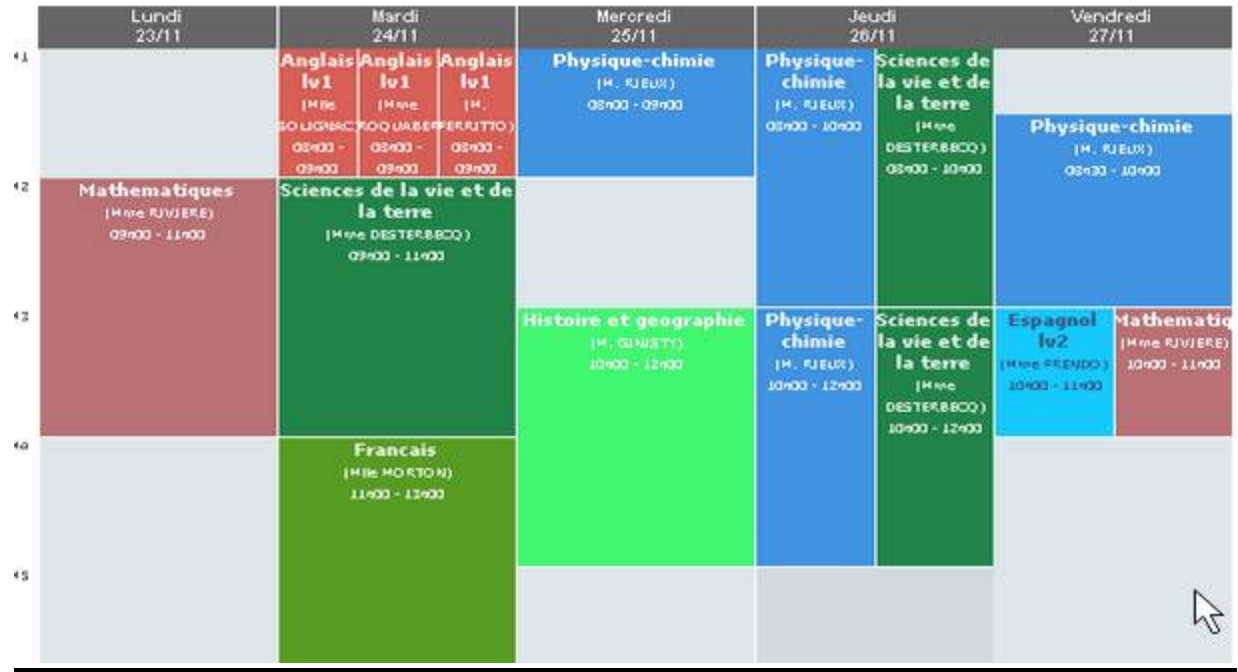

Présentation sous forme d'emploi du temps.

On accède au contenu d'une séance en cliquant sur le titre de la plage horaire.

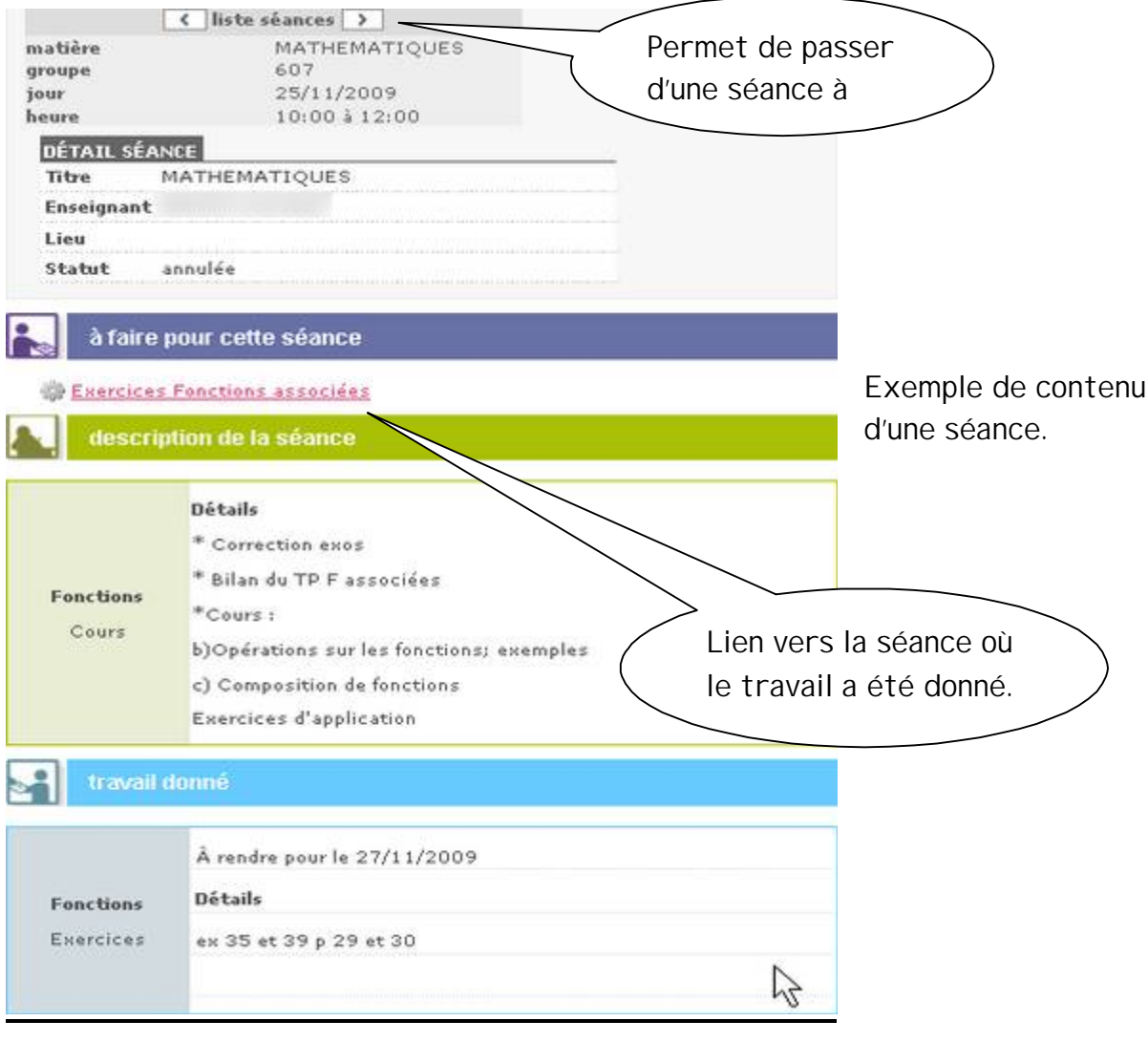

# **3 - Le porte-documents**

Il s'agit d'un espace personnel de 180 Mo dans lequel vous pouvez déposer des documents.

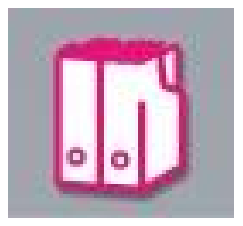

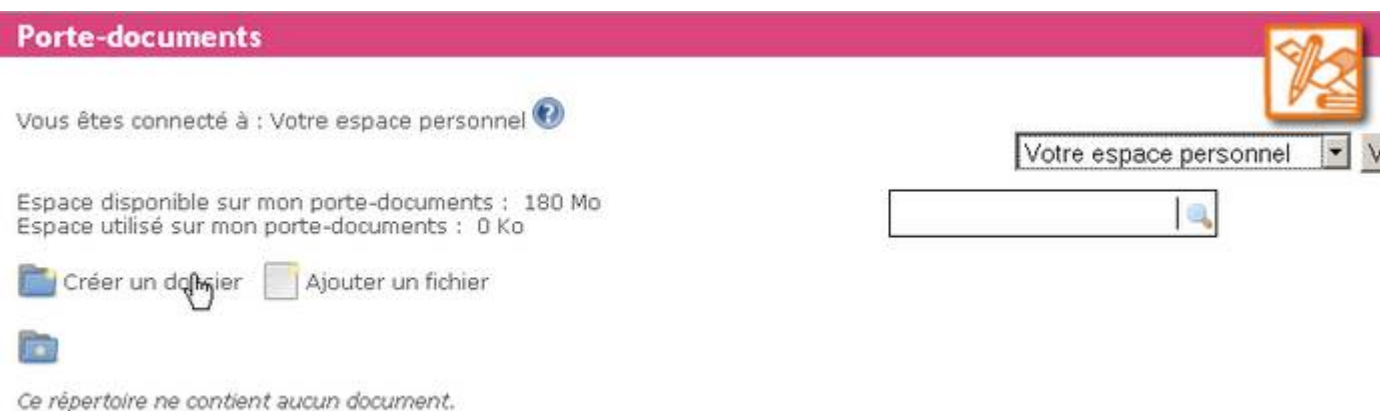

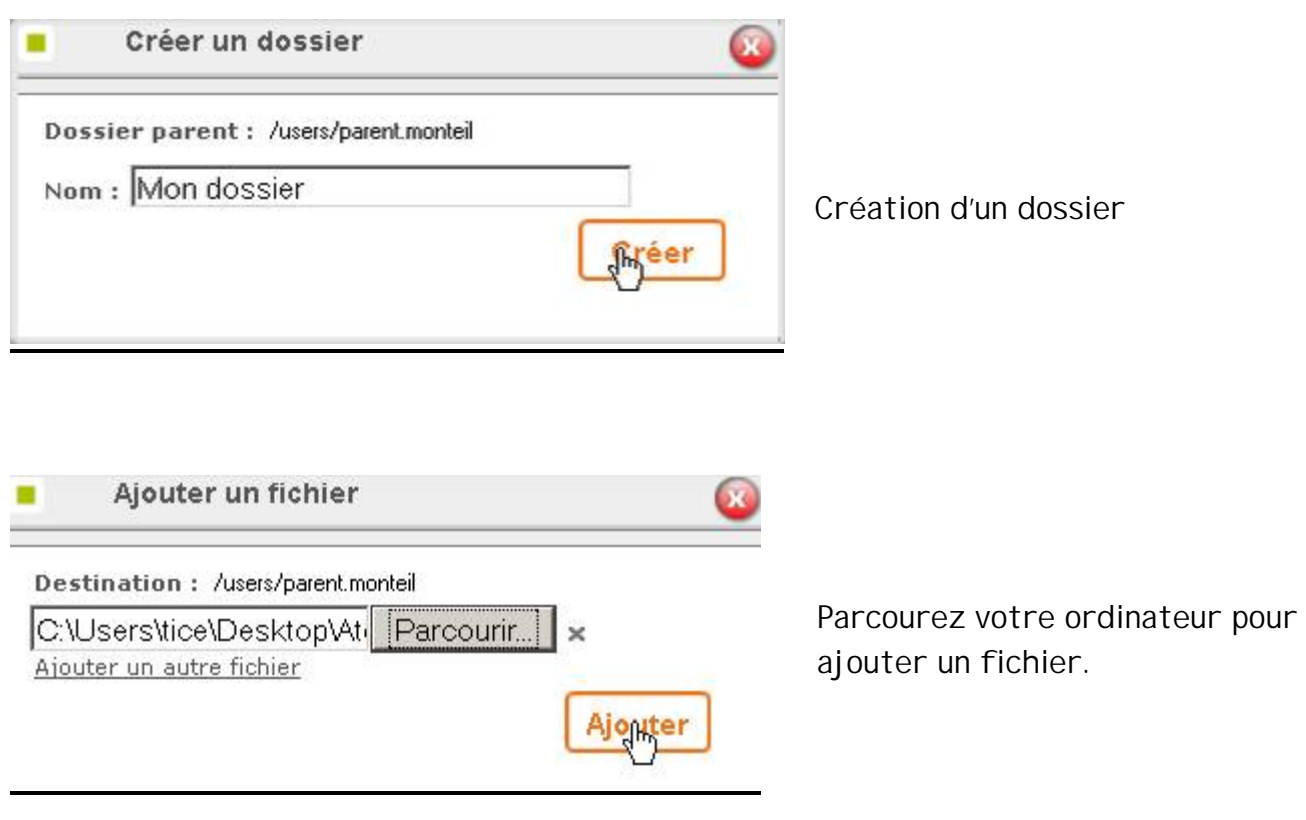

## **4 – L'agenda personnel**

Il s'agit d'un agenda personnel dans lequel vous pouvez créer vos propres évènements.

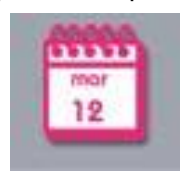

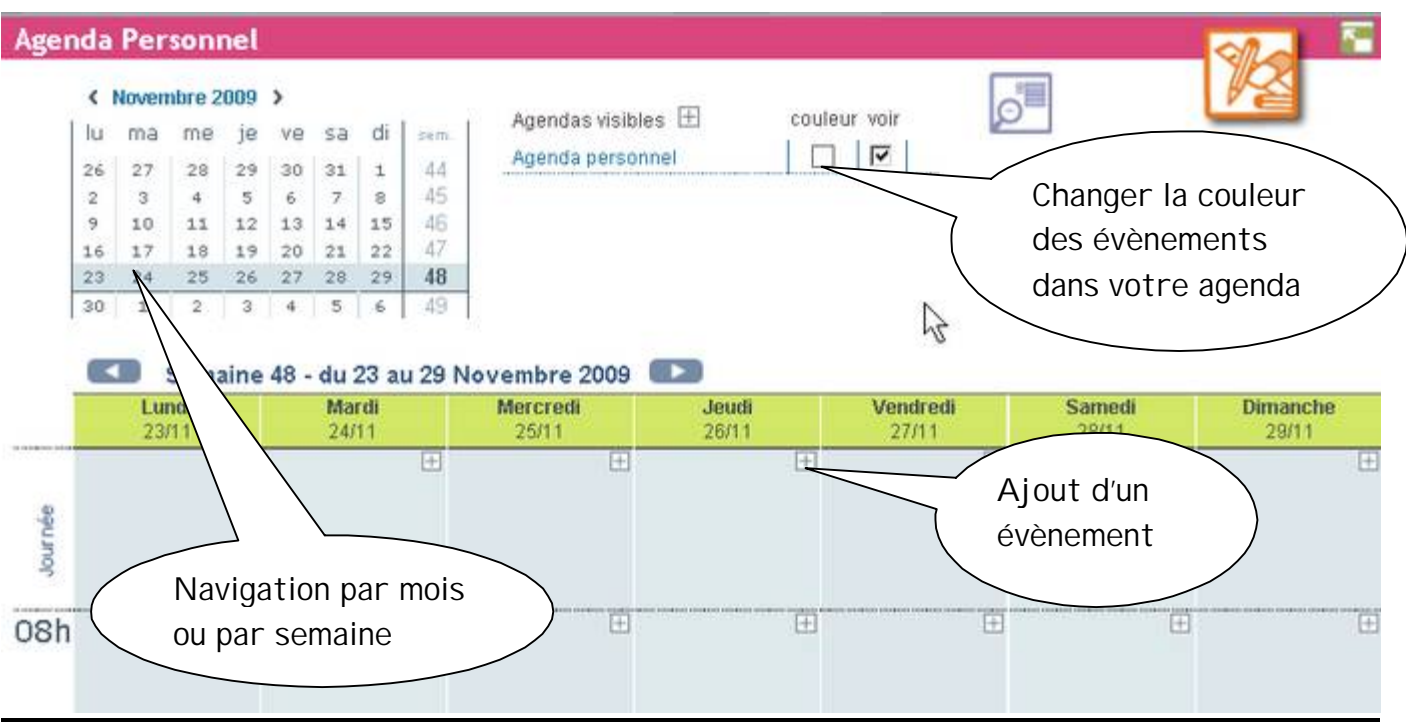

Pour créer un évènement, cliquez sur le **+** de la plage horaire qui vous intéresse. Entrez votre évènement (vous pouvez modifier date et heures) et validez.

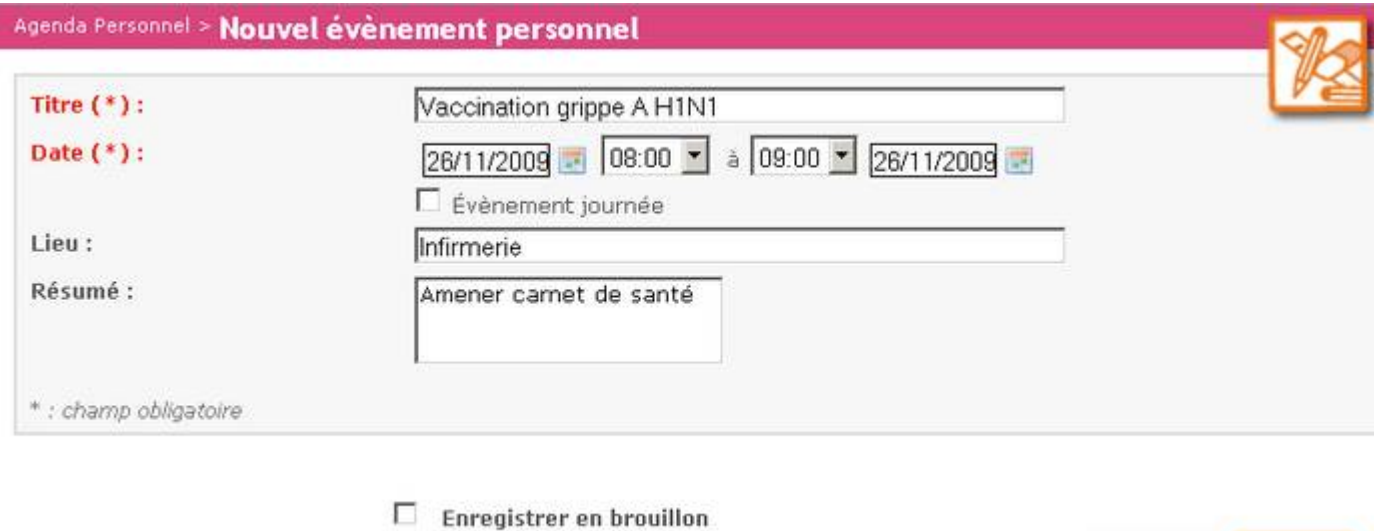

Annuler

Valideff

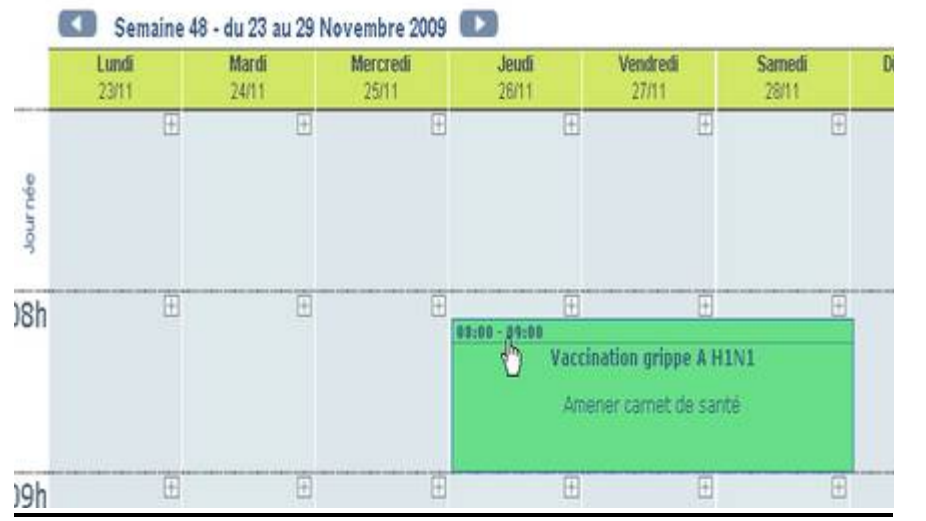

Affichage de l'évènement lorsque l'on passe la souris dessus.

Vous pouvez faire se superposer plusieurs agendas sur lesquels vous avez les droits d'accès.

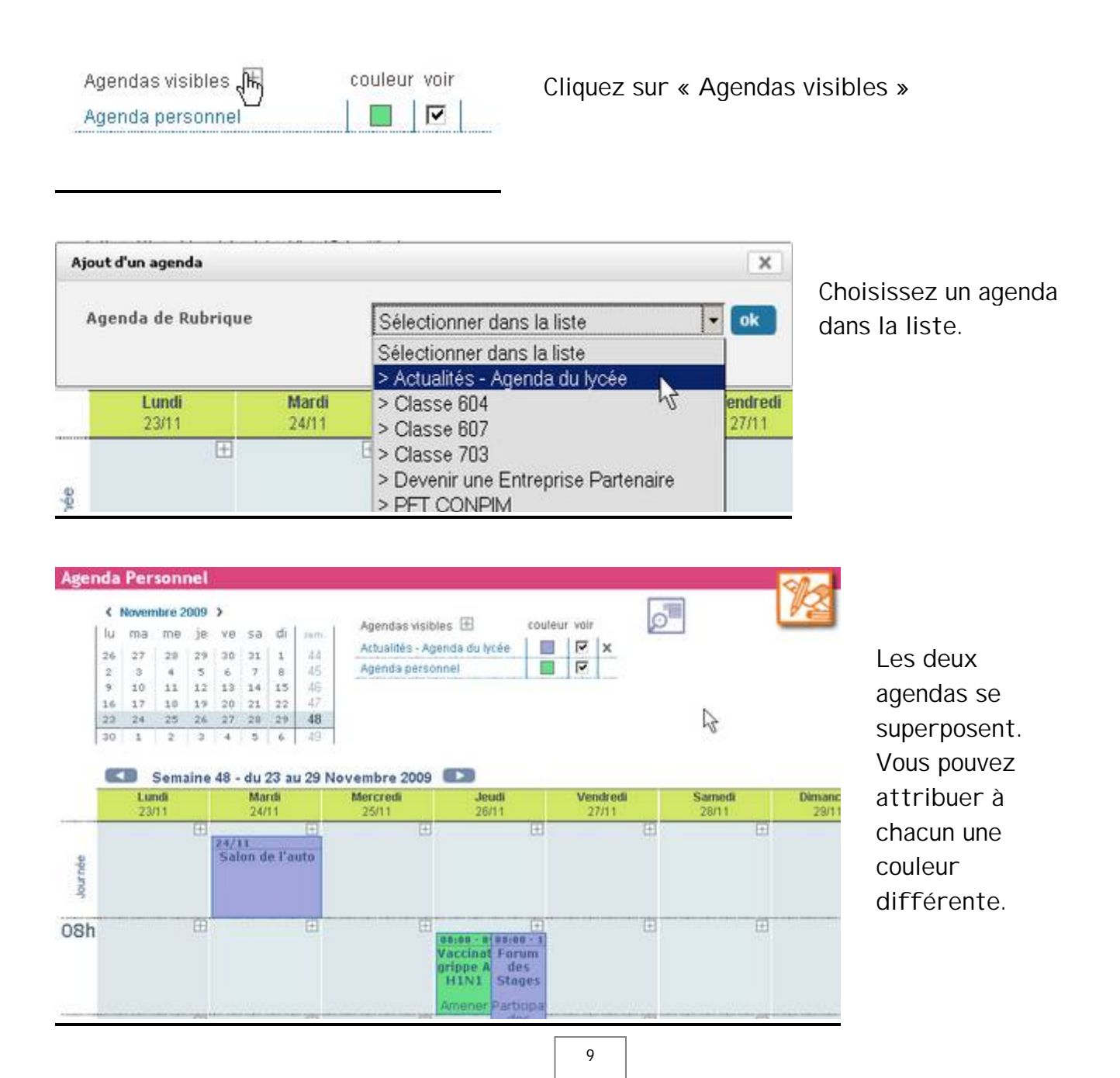